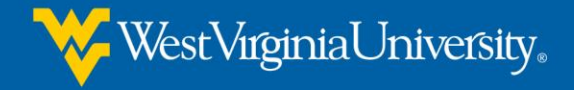

### **Instructor Resources**

# **How to find your new WVU ID**

- 1. Go to: [https://login.wvu.edu](https://login.wvu.edu/)
- 2. On the left side, select "Forgot Your WVUID"
- 3. Use the Alternate WVUID Lookup, enter your date of birth and social security number.
- 4. Once you have your WVUID, click on "Claim Account" on the left.
- 5. Select to "Claim Account", enter your name, birthdate, and WVUID. At the bottom it will ask you a question, typically it is Are you human? And then you check I'm not a robot. A series of pictures will appear with a question, answer it. It will provide you with your username.

*\*Still having trouble? Call the Service Desk at 304-293-4444. Explain that you are teaching a WVU Online & Extended Campus course and have them talk you through your technical issue.* 

#### **Password Information:**

\*If you have never logged into MIX or STAR nor have you changed your default password, then your default password will consist of your 2 digit day of birth (ex.12/**31**/2001 = 31) and the last four digits of your WVU ID (ex.12345**6789** = 6789). (If you were a student prior to July of 2005, your PIN/Password, which if you have not changed it will be a default password that consists of your 2 digit day of birth (ex.12/**31**/2001 = 31) and the last four digits of your Social Security Number (ex.12345**6789** = 6789). Default password example will be 316789. \**If you have logged into MIX or STAR and have changed your default password but do not remember it, then you would need to visit myid.wvu.edu and select "Reset Password".* 

## **Accessing your WVU enrollment list**

- 1. Log onto [http://star.wvu.edu](http://star.wvu.edu/)
- 2. Click on STAR access
- 3. Click on Faculty & Advisor Login
- 4. Enter your User ID and your pin, Press Enter
- 5. View your class list of enrolled students. Check this periodically throughout the semester, especially before the end of the course.
- 6. If a student is not listed on the class list, and they submitted a registration form, have them contact our office to see why they aren't enrolled.

#### **Entering Grades Online into STAR**

- 1. Once you are logged into STAR, Click on Final Grades.
- 2. Select the term (Fall, Spring, or Summer)
- 3. At the CRN a drop down arrow will list all the classes you are teaching.
- 4. Click on the CRN you wish to issue grades for.
- 5. Scroll down thru your list of students and make sure they are all listed.
- 6. Click on the grade you wish to assign for each student. Please note that professional development courses are graded P-Pass or F-Fail).
- 7. Press the submit button. (This must be done at the end of each page of students.) \*Note: If you have more than one page of class names and you need to get to the next page, at the bottom of the page you will see a page listing, such as 1-20, 21-40, etc… Just click on the next range of student names.
- 8. Enter grades for other courses you are teaching or log out. *\*Note: In case you get timed out before you have completed all student grades, follow the above instructions where you left off.*

If you have any questions, please contact us at 304-293-2834 and we will try to assist you.